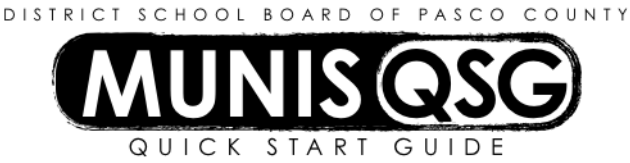

## **Activity: Student Activities – Transfer funds to a GL or account, or purchase from another activity Munis > Financials > Student Activity > Cash Adjustments**

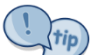

Use this process to transfer an ABC donation to cover a student's Band Payable fee or create an adjustment where one activity purchases fund raising items from another.

## **Create adjustment to charge the expense to the donating/purchasing account**

- 1. Navigate to **Cash Adjustments**
- 2. Click **Add**
	- a. Input the amount of the donation or purchase as a *positive number* in the **Amount** field
	- b. Input the effective date of the adjustment in the **Effective Date** field
	- c. Input the cost center in the **Location** field
	- d. Input the activity that is donating or purchasing in the **Activity** field
	- e. Input the **Cash Code** for Checking Account (1111XXXX replace XXXX with cost center) in the **Cash Code**  field
	- f. Input the action (which *must* be an expense) that represents the donation or purchase in the **Action** field for GL accounts, the action will have a '4' as the second number
	- g. Input the reason for the adjustment in the **Comments** field (e.g. ABC covering student fee)
	- h. Click **Accept**
- 3. Add supporting documentation
	- a. Click **Attach**
	- b. Select **Student Activity Cash Adjustment**
	- c. Click **View Documents**
	- d. Attach all required documentation
		- i. Click **New**
		- ii. Click **Scan** document scans into TCM
		- iii. Click **Save** (document is not attached until you click **Save**)
		- iv. Repeat steps **i** through **iii** to attach more documents, or click **Close Viewer** to return to the cash adiustment
- 4. Click **Cash Out** to access the **Output Menu**
	- a. Select **Save** to direct the system to save the document to **My Saved Reports**
	- b. Leave the default value for all other settings
	- c. Click **OK**
	- d. System message 'Cash Adjustment Posted' appears click OK to dismiss the message

## **Create adjustment to book revenue to the receiving account**

## 1. Navigate to **Cash Adjustments**

- 2. Click **Add**
	- a. Input the amount of the donation or purchase as a *positive number* in the **Amount** field
	- b. Input the effective date of the adjustment in the **Effective Date** field
	- c. Input the cost center in the **Location** field
	- d. Input the activity that is receiving the donation or purchase in the **Activity** field
	- e. Input the **Cash Code** for Checking Account (1111XXXX replace XXXX with cost center) in the **Cash Code**  field
	- f. Input the action (which *must* be a revenue) that represents the donation or purchase in the **Action** field
	- g. Input the reason for the adjustment in the **Comments** field (e.g. ABC covering student fee)
	- h. Click **Accept**
- 3. Add supporting documentation
	- a. Click **Attach**
	- b. Select **Student Activity Cash Adjustment**
	- c. Click **View Documents**
	- d. Attach all required documentation
		- i. Click **New**
		- ii. Click **Scan** document scans into TCM
		- iii. Click **Save** (document is not attached until you click **Save**)
		- iv. Repeat steps **i** through **iii** to attach more documents, or click **Close Viewer** to return to the cash adjustment
- 4. Click **Cash Out** to access the **Output Menu**
	- a. Select **Save** to direct the system to save the document to **My Saved Reports**
	- b. Leave the default value for all other settings
	- c. Click **OK**
	- d. System message 'Cash Adjustment Posted' appears click OK to dismiss the message